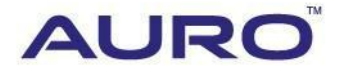

Audi 2008 A4-A001

# TUTORIAL

[www.aurodiag.com](http://www.aurodiag.com/)

### <span id="page-1-0"></span>**Trademarks**

AuroTM and OtoSysTM are trademarks of Shenzhen HC Tech CO., Ltd., registered in China, the United States and other countries. All other marks are trademarks or registered trademarks of their respective holders.

# <span id="page-1-1"></span>**Copyright Information**

No part of this manual may be reproduced, stored in a retrieval system or transmitted, in any form or by any means, electronic, mechanical, photocopying, recording, or otherwise, without the prior written permission of Auro.

### <span id="page-1-2"></span>**Disclaimer of Warranties and Limitation of Liabilities**

All information, specifications and illustrations in this manual are based on the latest information available at the time of printing.

Auro reserves the right to make changes at any time without notice. While information of this manual has been carefully checked for accuracy, no guarantee is given for the completeness and correctness of the contents, including but not limited to the product specifications, functions, and illustrations.

Auro DOES NOT promote or encourage ANY illegal activities, all contents provided by Auro is meant for VEHICLE MAINTENANCE only.

Any action you take upon the information from this manual is strictly at your own risk, Auro will not be liable for any direct damages or for any special, incidental, or indirect damages or for any economic consequential damages (including lost profits).

# <span id="page-1-3"></span>**For Services and Support:**

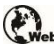

www.aurodiag.com

#### support@aurodiag.com

For technical assistance in all other markets, please contact your local selling agent.

# <span id="page-2-0"></span>**Safety Information**

For your own safety and the safety of others, and to prevent damage to the device and vehicles upon which it is used, it is important that the safety instructions presented throughout the product user manual be read and understood by all persons operating or coming into contact with the device.

There are various procedures, techniques, tools, and parts for servicing vehicles, as well as in the skill of the person doing the work. Because of the vast number of test applications and variations in the products that can be tested with this equipment, we cannot possibly anticipate or provide advice or safety messages to cover every circumstance. It is the automotive technician's responsibility to be knowledgeable of the system being tested. It is crucial to use proper service methods and test procedures. It is essential to perform tests in an appropriate and acceptable manner that does not endanger your safety, the safety of others in the work area, the device being used, or the vehicle being tested.

Before using the device, always refer to and follow the safety messages and applicable test procedures provided by the manufacturer of the vehicle or equipment being tested. Use the device only as described in this manual. Read, understand, and follow all safety messages and instructions in this manual.

# <span id="page-2-1"></span>**Safety Messages**

Safety messages are provided to help prevent personal injury and equipment damage. All safety messages are introduced by a signal word indicating the hazard level.

### **DANGER**

Indicates an imminently hazardous situation which, if not avoided, will result in death or serious injury to the operator or to bystanders.

### **WARNING**

Indicates a potentially hazardous situation which, if not avoided, could result in death or serious injury to the operator or to bystanders.

### <span id="page-2-2"></span>**Safety Instructions**

The safety messages herein cover situations Auro is aware of. Auro cannot know, evaluate or advise you as to all of the possible hazards. You must be certain that any condition or service procedure encountered does not jeopardize your personal safety.

### **DANGER**

When an engine is operating, keep the service area WELL VENTILATED or attach a building exhaust removal system to the engine exhaust system. Engines produce carbon mooxide, an odorless, poisonous gas that causes slower reaction time and can lead to serious personal injury or loss of life.

#### **SAFETY WARNINGS**

- Always perform automotive testing in a safe environment.
- Wear safety eye protection that meets ANSI standards.
- Keep clothing, hair, hands, tools, test equipment, etc. away from all moving or hot engine parts.
- Operate the vehicle in a well ventilated work area, for exhaust gases are poisonous.
- Put the transmission in PARK (for automatic transmission) or NEUTRAL (for manual transmission) and make sure the parking brake is engaged.
- Put blocks in front of the drive wheels and never leave the vehicle unattended while testing.
- Be extra cautious when working around the ignition coil, distributor cap, ignition wires and spark plugs. These components create hazardous voltages when the engine is running.
- Keep a fire extinguisher suitable for gasoline, chemical, and electrical fires nearby.
- Do not connect or disconnect any test equipment while the ignition is on or the engine is running.
- Keep the test equipment dry, clean, free from oil, water or grease. Use a mild detergent on a clean cloth to clean the outside of the equipment as necessary.
- Do not drive the vehicle and operate the test equipment at the same time. Any distraction may cause an accident.
- Refer to the service manual for the vehicle being serviced and adhere to all diagnostic procedures and precautions. Failure to do so may result in personal injury or damage to the test equipment.
- To avoid damaging the test equipment or generating false data, make sure the vehicle battery is fully charged and the connection to the vehicle DLC is clean and secure.
- Do not place the test equipment on the distributor of the vehicle. Strong electromagnetic interference can damage the equipment.

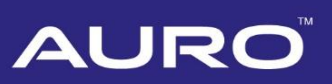

# **CONTENTS**

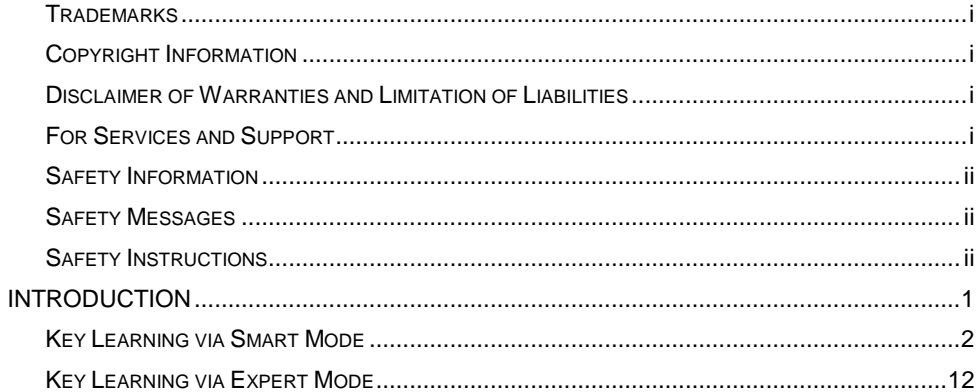

# <span id="page-5-0"></span>**Introduction**

This manual introduces how to conduct 2008 Audi A4 key learning with Auro OtoSys IM600 Smart Mode and Expert Mode.

Two options are available when accessing the IMMO function:

- Smart Mode the IM600 tablet will read the vehicle information and analyze the IMMO part information automatically.
- Expert Mode user can make selections step by step to locate the IMMO part.

#### **Procedures before getting started:**

- 1. Connect the OtoFlash to the vehicle's DLC via the main cable for both communication and power source.
- 2. Connect the OtoFlash to the tablet via BT pairing, or USB connection.
- 3. Connect the IM600 tablet to the included UP400 via USB cable.
- 4. Make sure the WiFi service is available
- 5. Turn the ignition on, or turn on the hazard lights.

#### **⊘**NOTE

<span id="page-5-1"></span>Illustrations used in this manual are samples, and the actual testing screens may vary by vehicle. Observe the menu titles and on-screen instructions to make correct selections and operations.

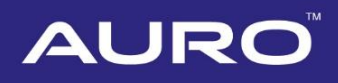

# **Key Learning via Smart Mode**

1. Turn on the IM600 tablet, tap **OtoSys** on the main interface screen, then **IMMO**. A vehicle menu displays and a disclaimer prompts up. Tap **Accept** to continue.

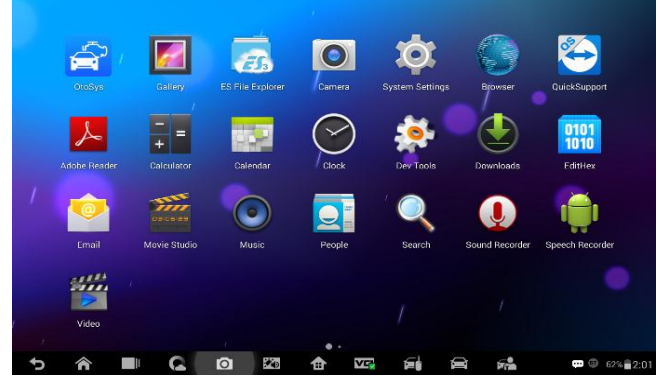

**Figure 1** *Sample Main Interface*

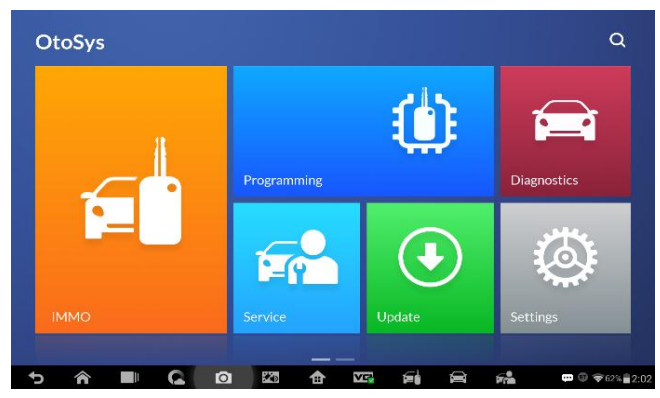

**Figure 2** *Sample OtoSys Interface*

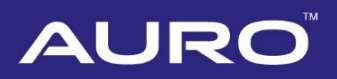

2. Connect the IM600 tablet to WiFi, then go back to the vehicle menu.

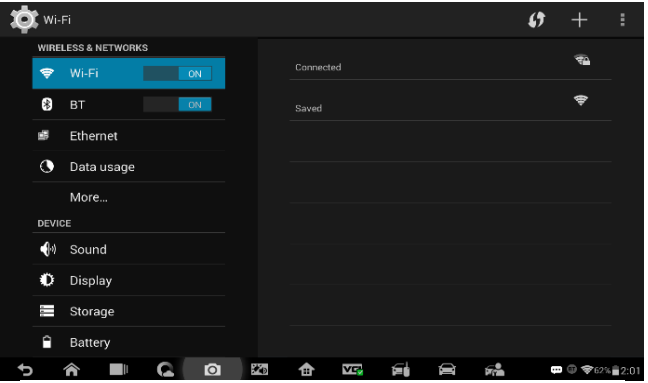

**Figure 3** *Sample WiFi Connecting Screen*

3. Tap **Audi** on the vehicle menu, then tap **Smart Mode**. The IM600 starts to read vehicle information automatically.

#### **⊘ NOTE**

You can click on the icon near the top-right corner to record the operation data. If you encounter any difficulties, click on the icon again to send us the data and the problem, so that our engineers could help.

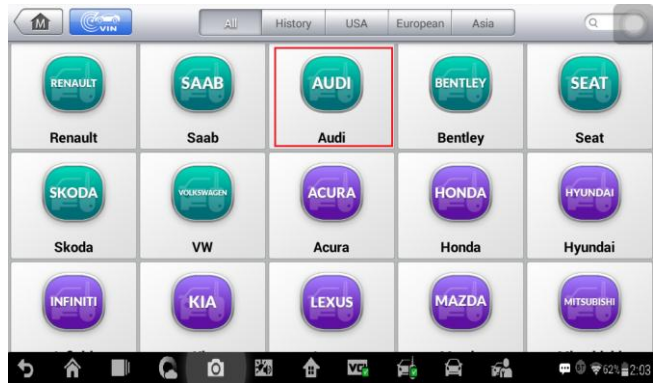

**Figure 4** *Sample Vehicle Menu*

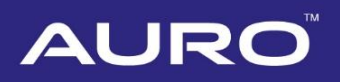

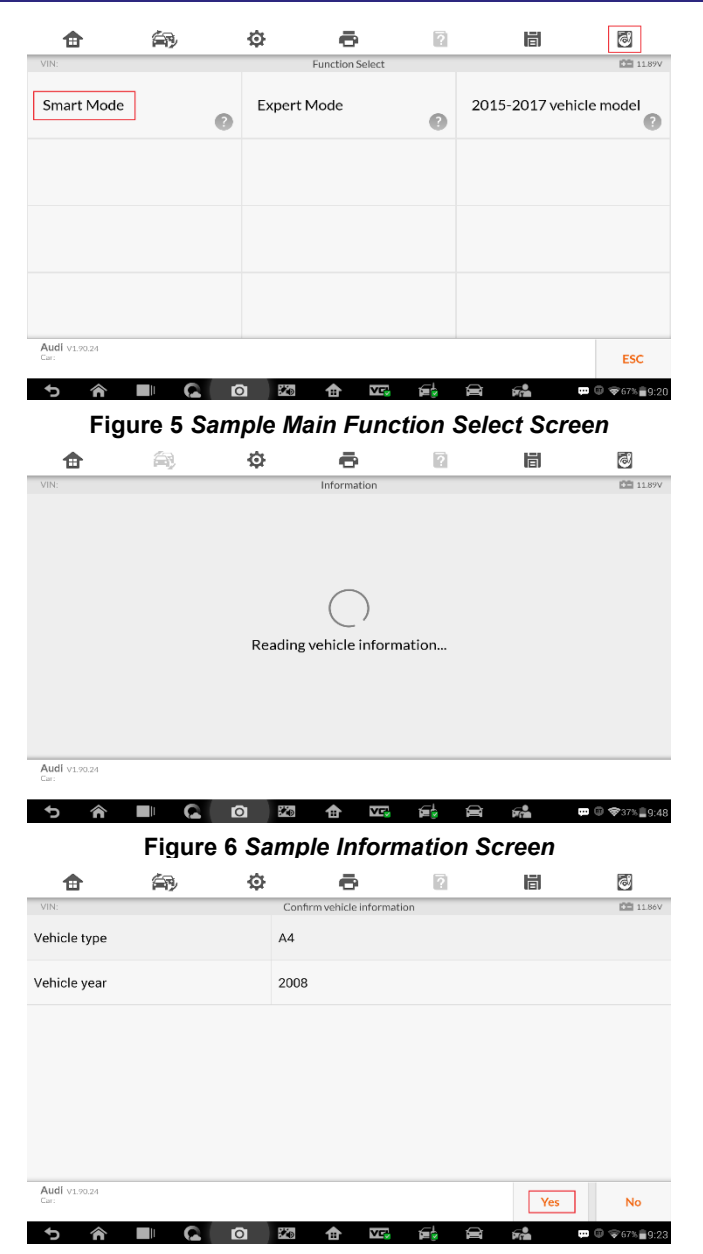

**Figure 7** *Sample Vehicle Information Screen*

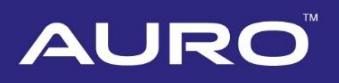

4. Tap **Yes** on the vehicle information interface. Pay attention to the information interface, make sure all the working keys are prepared. Tap **OK** to check the present key status of the vehicle.

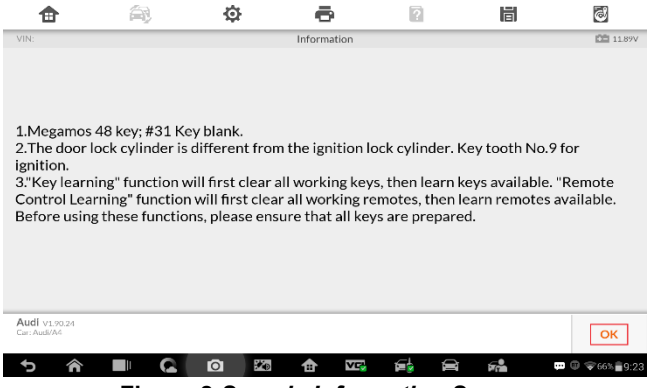

**Figure 8** *Sample Information Screen*

5. Check the present key status, if the vehicle has two working keys already, the number should be 2. Tap **ESC** to the Function Select interface.

|                                                                |                                                                 |                      |                  |   | 峝   | $\bar{\mathbf{c}}$                     |
|----------------------------------------------------------------|-----------------------------------------------------------------|----------------------|------------------|---|-----|----------------------------------------|
| VIN:                                                           |                                                                 |                      | Check key status |   |     | <b>CE</b> 11.89V                       |
| Number of keys present in the vehicle                          | $\overline{2}$                                                  |                      |                  |   |     |                                        |
| Is the currently inserted key (or induction key) a dealer key? | Yes                                                             |                      |                  |   |     |                                        |
|                                                                | Is the currently inserted key (or induction key) a locked key?  |                      |                  |   | Yes |                                        |
|                                                                | Is the currently inserted key (or induction key) a learned key? |                      |                  |   | Yes |                                        |
|                                                                | Does the vehicle engine permit?                                 |                      |                  |   | Yes |                                        |
| Does the vehicle engine respond?                               | No                                                              |                      |                  |   |     |                                        |
|                                                                |                                                                 |                      |                  |   |     | <b>ESC</b>                             |
|                                                                |                                                                 | $\star_{\rm D}$<br>Ю | Ě<br>п           | ⇔ | Б.  | Ţ<br>$\circledcirc$ $\bullet$ 66% 9:26 |

**Figure 9** *Sample Key Status Screen*

6. Tap **Backup vehicle data** on the Function Select interface to backup data in case of problems.

#### **NOTE**

If "L0 x-y" displays on the dashboard during data backup, or the keys can't start the engine after key learning, turn to Expert Mode, tap **Repair Vehicle's Not Start**. If the engine can't be started after the former operation, tap **Restore EEPROM data**,

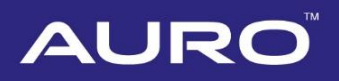

repeat Key Learning procedures.

| Ħ                |                                             | o                               |                        | 峝                                | ණ                                                                           |
|------------------|---------------------------------------------|---------------------------------|------------------------|----------------------------------|-----------------------------------------------------------------------------|
| VIN:             |                                             |                                 | <b>Function Select</b> |                                  | <b>CEI 11.89V</b>                                                           |
|                  | Immobilizer system status                   | Key Learning                    |                        | Backup vehicle data              |                                                                             |
|                  | Remote Control Learning                     |                                 | Remote Control Add     | Immobilizer Parts<br>Replacement |                                                                             |
| Help Information |                                             |                                 |                        |                                  |                                                                             |
|                  |                                             |                                 |                        |                                  |                                                                             |
| Audi v1.90.24    | Car: Audi/A4/Audi A4 BOSCH RB8 CRYPTO 2004+ |                                 |                        |                                  | <b>ESC</b>                                                                  |
|                  |                                             | $\mathcal{F}_{\mathbf{D}}$<br>ю | È<br>A                 | 经<br>⇔                           | $\blacksquare$ $\blacksquare$ $\blacktriangledown$ 61% $\blacksquare$ 10:00 |

**Figure 10** *Sample Function Select Screen*

7. Name the file of backup data. Tap **Confirm**, data backup starts automatically. Tap **OK** on the "EEPROM data backup success" interface, go back to the Function Select interface.

#### **NOTE**

If the dashboard lights go out during data backup data reading and key learning, turn to the Expert Function Select interface, tap **Reset instrument**. Go back to the Smart Mode and proceed after lights work normally.

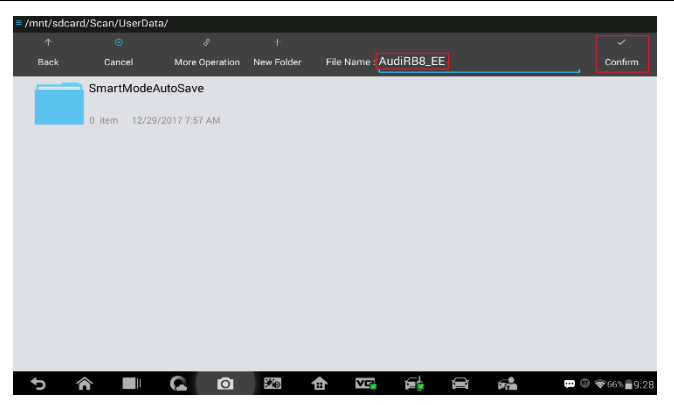

**Figure 11** *Sample Name File Screen*

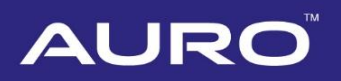

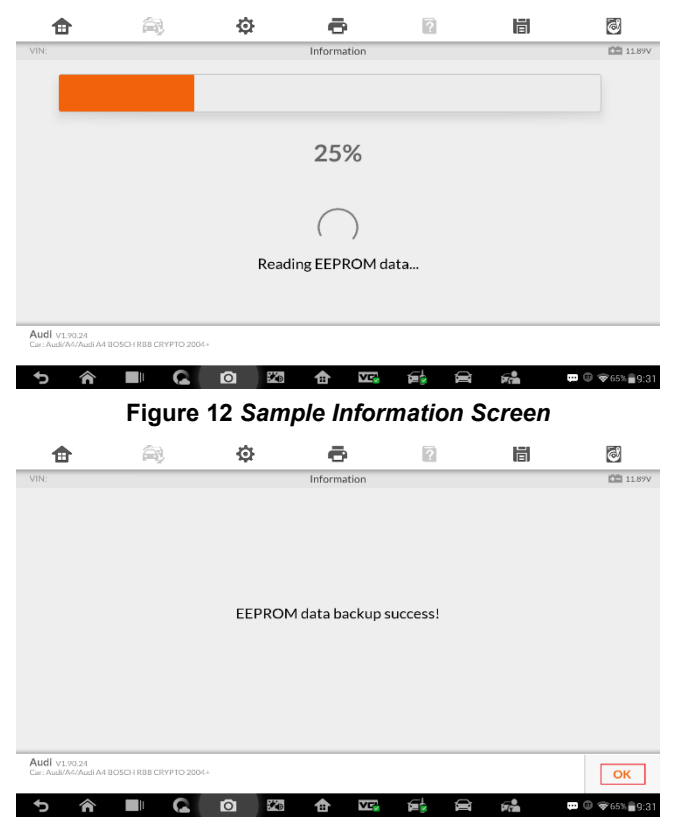

**Figure 13** *Sample Information Screen*

8. Tap **Key Learning** on the Function Select interface. Key learning starts automatically.

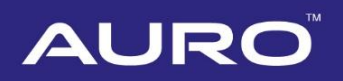

| Ħ                |                                             | ο                          |                            |    | 眉                                       | 6                                                                          |
|------------------|---------------------------------------------|----------------------------|----------------------------|----|-----------------------------------------|----------------------------------------------------------------------------|
| VIN:             |                                             |                            | <b>Function Select</b>     |    |                                         | <b>四 1189V</b>                                                             |
|                  | Immobilizer system status                   | Key Learning               |                            |    | Backup vehicle data                     |                                                                            |
|                  | Remote Control Learning                     |                            | Remote Control Add         |    | <b>Immobilizer Parts</b><br>Replacement |                                                                            |
| Help Information |                                             |                            |                            |    |                                         |                                                                            |
|                  |                                             |                            |                            |    |                                         |                                                                            |
| Audi v1.90.24    | Car: Audi/A4/Audi A4 BOSCH RB8 CRYPTO 2004+ |                            |                            |    |                                         | <b>ESC</b>                                                                 |
|                  |                                             | $\rightarrow$ $\circ$<br>ю | <b>V</b> <sub>2</sub><br>A | œ. | Q<br>经                                  | $\blacksquare$ $\heartsuit$ $\blacktriangleright$ 61% $\blacksquare$ 10:00 |

**Figure 14** *Sample Function Select Screen*

9. Making dealer key starts automatically after reading EEPROM data. Proceed as information displayed. Tap **OK** when operation over.

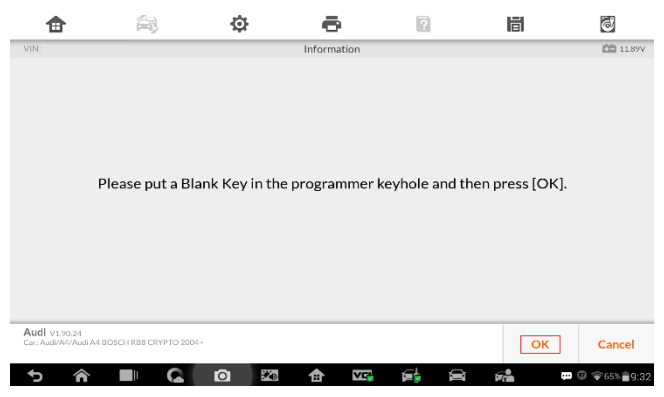

**Figure 15** *Sample Information Screen*

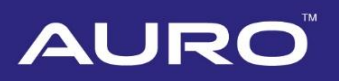

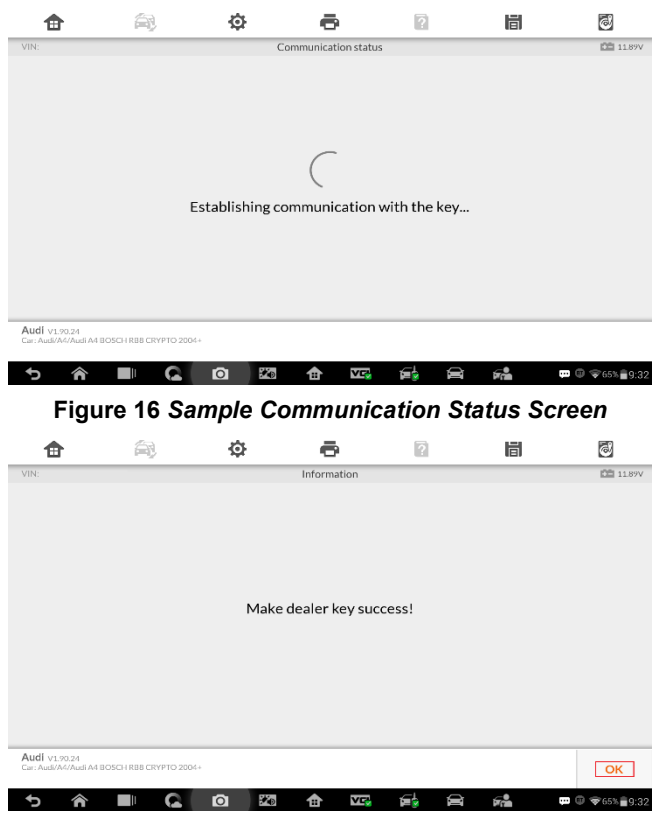

**Figure 17** *Sample Information Screen*

10. Select the number of keys that need to be learned after making dealer key. Tap **OK**  to proceed.

#### **NOTE**

The number should be the sum of existing working keys brought with you and the new keys you need. For example, you've got 2 working keys, 1 blank key has been made dealer key, but all 3 keys need to be learned, select 3 here.

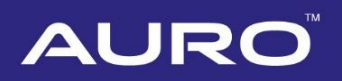

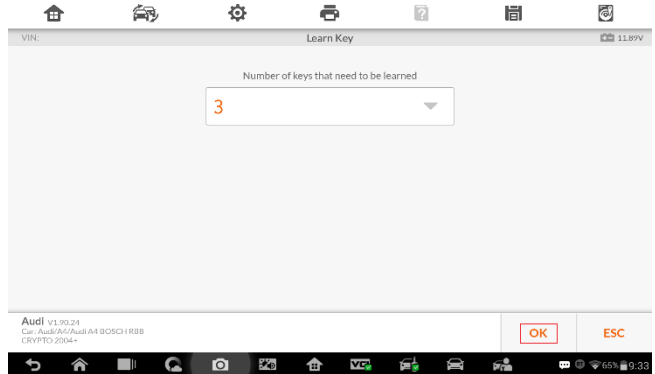

**Figure 18** *Sample Input Screen*

11. Proceed as information displayed to conduct key learning. Tap **OK** when operation over.

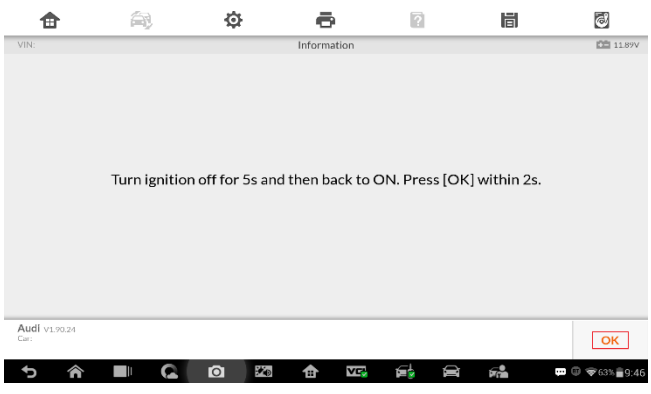

**Figure 19** *Sample Information Screen*

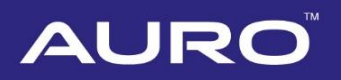

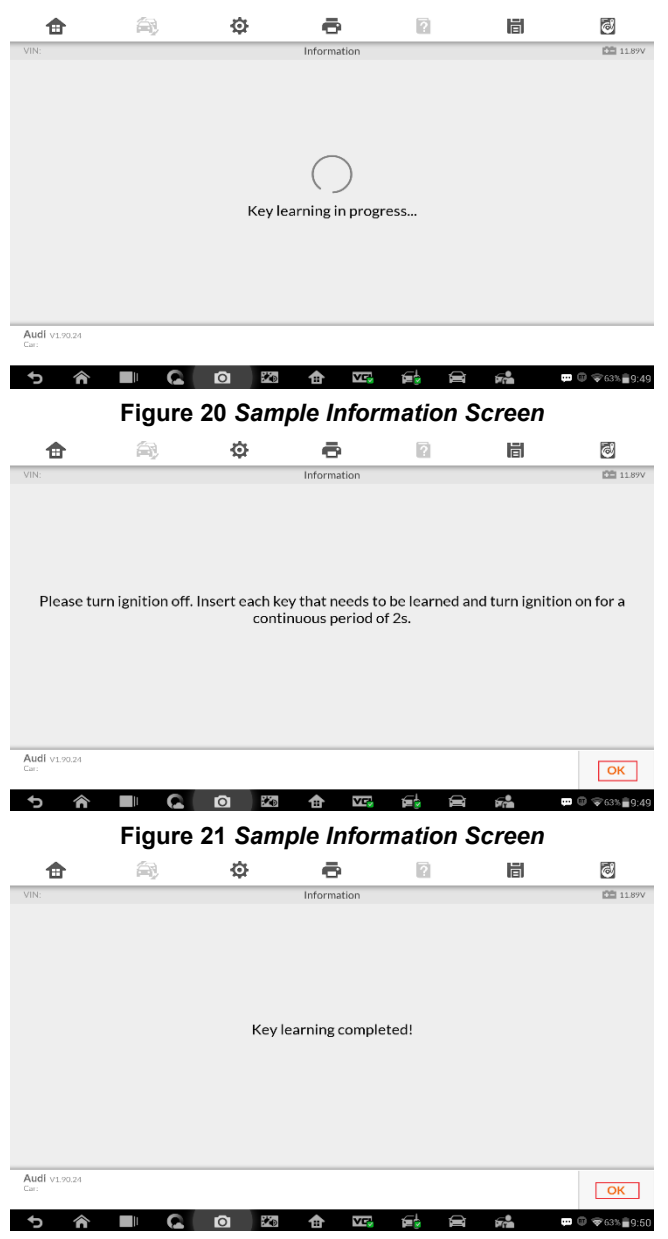

**Figure 22** *Sample Information Screen*

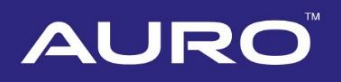

12. Tap **OK** on the "Key learning completed" interface. Proceed as information displayed to check whether the newly-learned keys can start the engine. Tap **OK** when operation over. Key learning via Smart Mode completes.

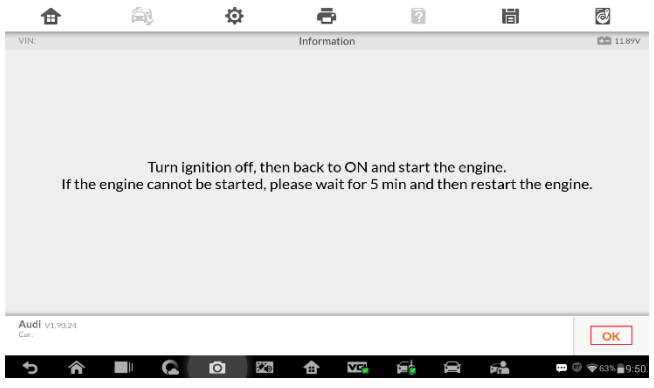

**Figure 23** *Sample Information Screen*

# <span id="page-16-0"></span>**Key Learning via Expert Mode**

1. Turn on the IM600 tablet, tap **OtoSys** on the main interface screen, then **IMMO**. A vehicle menu displays and a disclaimer prompts up. Tap **Accept** to continue.

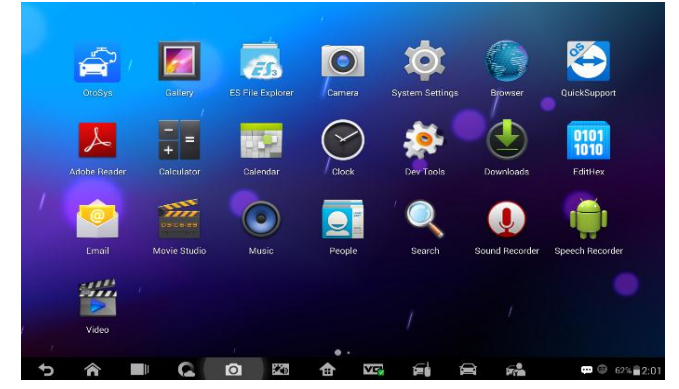

**Figure 24 Sample Main Interface**

# **AURC**

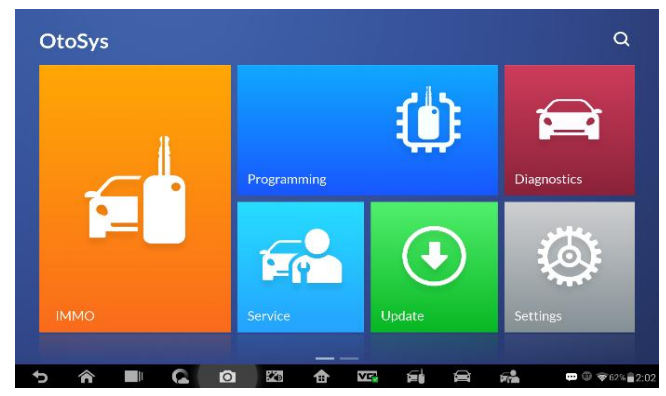

**Figure 25 Sample OtoSys Interface**

2. Connect the IM600 tablet to WiFi, then go back to the vehicle menu.

| Wi-Fi           |                                |           |           |                 |           |     |    |   |   | IJ | ┿                                                          | Ε |
|-----------------|--------------------------------|-----------|-----------|-----------------|-----------|-----|----|---|---|----|------------------------------------------------------------|---|
|                 | <b>WIRELESS &amp; NETWORKS</b> |           |           |                 |           |     |    |   |   |    |                                                            |   |
| ۳               | Wi-Fi                          | <b>ON</b> |           |                 | Connected |     |    |   |   |    | <b>SA</b>                                                  |   |
| S.              | <b>BT</b>                      | ON        |           |                 | Saved     |     |    |   |   |    | ♥                                                          |   |
| 由               | Ethernet                       |           |           |                 |           |     |    |   |   |    |                                                            |   |
| $\bullet$       | Data usage                     |           |           |                 |           |     |    |   |   |    |                                                            |   |
|                 | More                           |           |           |                 |           |     |    |   |   |    |                                                            |   |
| <b>DEVICE</b>   |                                |           |           |                 |           |     |    |   |   |    |                                                            |   |
| $\blacklozenge$ | Sound                          |           |           |                 |           |     |    |   |   |    |                                                            |   |
| O               | Display                        |           |           |                 |           |     |    |   |   |    |                                                            |   |
| T               | Storage                        |           |           |                 |           |     |    |   |   |    |                                                            |   |
| Ĥ               | Battery                        |           |           |                 |           |     |    |   |   |    |                                                            |   |
|                 | <mark>@</mark><br>Ш            | Q         | $\bullet$ | $\star_{\rm D}$ | ✿         | v., | €İ | D | 歸 |    | $\blacksquare$ $\heartsuit$ $\blacktriangleright$ 62% 2:01 |   |

**Figure 26** *Sample WiFi Connecting Screen*

3. Tap **Audi** on the vehicle menu, then tap **Expert Mode**, the Expert Mode Function Select interface displays.

#### **⊘NOTE**

You can click on the icon near the top-right corner to record the operation data. If you encounter any difficulties, click on the icon again to send us the data and the problem, so that our engineers could help.

| $\mathbb{C}_{\text{viii}}$<br>⋒ | All               | History<br><b>USA</b> | Asia<br>European | Q                                                                    |
|---------------------------------|-------------------|-----------------------|------------------|----------------------------------------------------------------------|
| <b>RENAULT</b>                  | <b>SAAB</b>       | <b>AUDI</b>           | <b>BENTLEY</b>   | <b>SEAT</b>                                                          |
| <b>Renault</b>                  | Saab              | Audi                  | <b>Bentley</b>   | <b>Seat</b>                                                          |
| <b>SKODA</b>                    | <b>VOLKSWAGEN</b> | <b>ACURA</b>          | <b>HONDA</b>     | <b>HYUNDAI</b>                                                       |
| <b>Skoda</b>                    | <b>VW</b>         | Acura                 | Honda            | Hyundai                                                              |
| <b>INFINITI</b>                 | <b>KIA</b>        | <b>LEXUS</b>          | <b>MAZDA</b>     | <b>MITSUBISHI</b>                                                    |
| Â                               | Ķ<br>Ō            | VQ<br>⊕               | 碥<br>É.<br>R     | $\blacksquare$ $\blacksquare$ $\blacksquare$ 62% $\blacksquare$ 2:03 |

**Figure 27** *Sample Vehicle Menu*

| ⊞                     | 角         | ⊕                                                |                        | n                  | O<br>峝                       |
|-----------------------|-----------|--------------------------------------------------|------------------------|--------------------|------------------------------|
| VIN:                  |           |                                                  | <b>Function Select</b> |                    | <b>□□ 11.89V</b>             |
| <b>Smart Mode</b>     | $\bullet$ | <b>Expert Mode</b>                               |                        | $\bullet$          | 2015-2017 vehicle model<br>7 |
|                       |           |                                                  |                        |                    |                              |
|                       |           |                                                  |                        |                    |                              |
|                       |           |                                                  |                        |                    |                              |
| Audí v1.90.24<br>Car: |           |                                                  |                        |                    | <b>ESC</b>                   |
| <mark>△</mark>        | Ш<br>c    | $\mathcal{F}_{\text{c}}$<br>юı<br>$\blacksquare$ | GL.<br>Ń               | D<br>$\mathcal{L}$ | ■ 3 →64% =9:39               |

**Figure 28** *Sample Mode Select Screen*

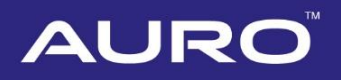

4. Tap **Instrument K-Line ImmobilizerBox K-Line > Audi A4 BOSCH RB8 CRYPTO 2004+**, the Key Learning Function Select interface displays.

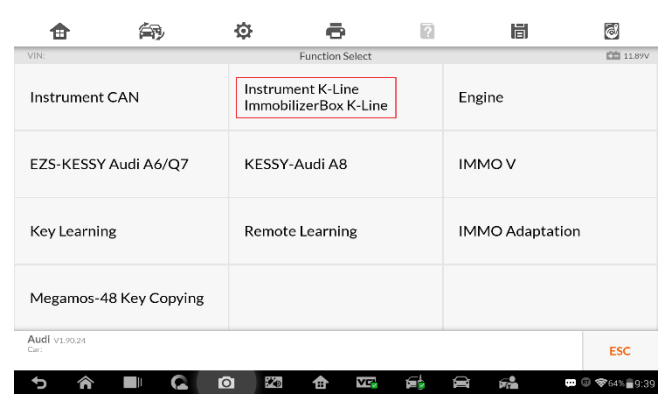

**Figure 29** *Sample Function Select Screen*

| Ħ                                          |                       | o                                       | 峝                                              | 同               |
|--------------------------------------------|-----------------------|-----------------------------------------|------------------------------------------------|-----------------|
| VIN:                                       |                       | Instrument K-Line ImmobilizerBox K-Line |                                                | <b>四 11.89V</b> |
|                                            | VDO66/VDO86/Motometer | Audi A4 BOSCH RB4<br>CRYPTO 2001+       | Laborghini Gallardo-2005                       |                 |
| Audi A4 BOSCH RB8<br>CRYPTO 2004+          |                       | Audi A4 BOSCH RBX                       | ImmobilizerBox<br>VW Jetta 2010-2013           |                 |
| <b>ImmobilizerBox</b><br><b>VW Santana</b> |                       | Golf4 BOSCH RBX                         | <b>ImmobilizerBox</b><br><b>VW Gol(Kostal)</b> |                 |
| ImmobilizerBox<br>VW Gol                   |                       | MagnetiMarelli<br>Shadow 2(Passat)      | MagnetiMarelli<br>Shadow $3(TT)$               |                 |
| Audi v1.90.24<br>Cor:                      |                       |                                         |                                                | <b>ESC</b>      |
|                                            |                       | $\star_{\rm D}$<br>ю<br>VE.             |                                                | ■ ■ ▼64% ■9:40  |

**Figure 30** *Sample K-Line Vehicle Select Screen*

5. Tap **Backup vehicle data** on the Key Learning Function Select interface to backup data in case of problems.

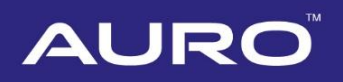

|                         | ₫                          |                                               |          | 眉                          | C                                                                                              |
|-------------------------|----------------------------|-----------------------------------------------|----------|----------------------------|------------------------------------------------------------------------------------------------|
| VIN:                    |                            | Audi A4 2004-2008 BOSCH RB8 Encrypted Version |          |                            | <b>IOB</b> 11.89V                                                                              |
| Backup EEPROM data      |                            | Restore EEPROM data                           |          | Read IMMO data             |                                                                                                |
| Make dealer key         | Key Learning               |                                               |          | Repair Vehicle's Not Start |                                                                                                |
| <b>Reset instrument</b> |                            |                                               |          |                            |                                                                                                |
|                         |                            |                                               |          |                            |                                                                                                |
| Audi v1.90.24<br>Car-   |                            |                                               |          |                            | <b>ESC</b>                                                                                     |
|                         | $\rightarrow$ $\circ$<br>ю | è<br>Ð                                        | Q<br>é٠. | 经                          | $\blacksquare \enspace \heartsuit \enspace \blacktriangledown 64\% \enspace \blacksquare 9:40$ |

**Figure 31** *Sample Key Learning Function Select Screen*

6. Name the file of backup data. Tap **Confirm**, data backup starts automatically. Tap **OK** on the "EEPROM data backup success" interface, go back to the Key Learning Function Select interface.

#### **⊘NOTE**

If the dashboard lights go out during data backup data reading and key learning, tap **Reset instrument** on the Key Learning Function Select interface. Proceed after lights work normally and EEPROM data backup successes.

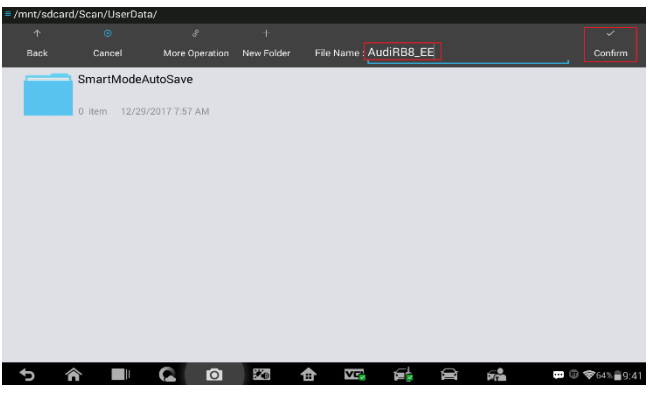

**Figure 32** *Sample Name File Screen*

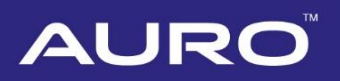

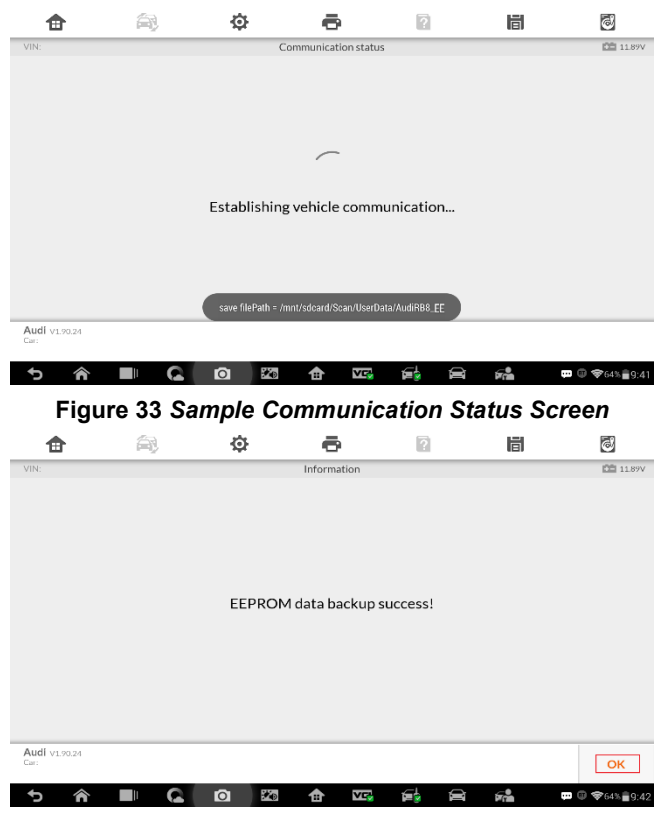

**Figure 34** *Sample Information Screen*

7. Tap **Read IMMO data** to get the Vehicle anti-theft information. Tap **OK**, go back to the Key Learning Function Select interface.

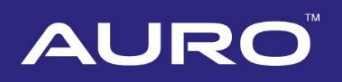

| Ħ                     | € | o                                |                                               | R       | 眉                          | O                       |
|-----------------------|---|----------------------------------|-----------------------------------------------|---------|----------------------------|-------------------------|
| VIN:                  |   |                                  | Audi A4 2004-2008 BOSCH RB8 Encrypted Version |         |                            | <b>CE 1189V</b>         |
| Backup EEPROM data    |   |                                  | Restore EEPROM data                           |         | Read IMMO data             |                         |
| Make dealer key       |   | Key Learning                     |                                               |         | Repair Vehicle's Not Start |                         |
| Reset instrument      |   |                                  |                                               |         |                            |                         |
|                       |   |                                  |                                               |         |                            |                         |
| Audí v1.90.24<br>Car: |   |                                  |                                               |         |                            | <b>ESC</b>              |
|                       |   | $\mathcal{F}_{\mathcal{D}}$<br>Ю | Y<br>令                                        | £Ь<br>€ | 62                         | <b>□ © ◆</b> 64% ■ 9:40 |

**Figure 35** *Sample Key Learning Function Select Screen*

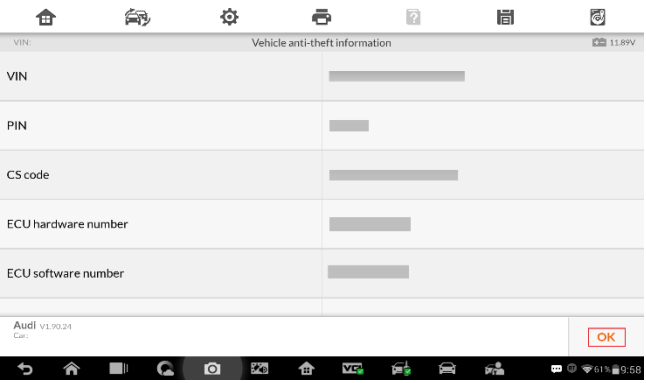

**Figure 36** *Sample Vehicle Anti-theft Information Screen*

8. Tap **Make dealer key**. Proceed as information displayed. Tap **OK** on the "Make dealer key success" interface, go back to the Key Learning Function Select interface.

#### **NOTE**

Repeat procedures of "Make dealer key" if you want more than one dealer key.

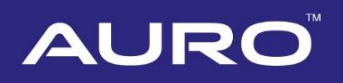

| A                                                           | ér                                                            | o                                |                                                                      | R  | 峝                                                                         | 同                                                                                                    |
|-------------------------------------------------------------|---------------------------------------------------------------|----------------------------------|----------------------------------------------------------------------|----|---------------------------------------------------------------------------|----------------------------------------------------------------------------------------------------|
| VIN:<br>Backup EEPROM data                                  |                                                               |                                  | Audi A4 2004-2008 BOSCH RB8 Encrypted Version<br>Restore EEPROM data |    | Read IMMO data                                                            | <b>CEI 11.89V</b>                                                                                                    |
|                                                             | Key Learning<br>Repair Vehicle's Not Start<br>Make dealer key |                                  |                                                                      |    |                                                                           |                                                                                                    |
| Reset instrument                                            |                                                               |                                  |                                                                      |    |                                                                           |                                                                                                    |
|                                                             |                                                               |                                  |                                                                      |    |                                                                           |                                                                                                    |
| Audí v1.90.24                                               |                                                               |                                  |                                                                      |    |                                                                           | <b>ESC</b>                                                                                                    |
|                                                             | T<br>o                                                        | $\rightarrow$ $\rightarrow$<br>Ю | 办<br>v.,                                                             | É. | $\mathbf{F}$<br>D<br>Figure 37 Sample Key Learning Function Select Screen | $\blacksquare \enspace \hfill \textcircled{r} \enspace \blacktriangledown_{64\%} \color{red}\hat{\blacksquare} \enspace \lfill \textcircled{r}$ |
| ⋒<br>VIN:                                                   | ár                                                            | త                                | ē<br>Information                                                     | ø  | 峝                                                                         | $\odot$<br><b>CE</b> 11.86V                                                                                                    |
|                                                             |                                                               |                                  |                                                                      |    |                                                                           |                                                                                                    |
| Audi v1.90.24                                               |                                                               |                                  |                                                                      |    | OK                                                                        | Cancel                                                                                                    |
| ⋒                                                           |                                                               | $\mathcal{F}_{\mathbf{D}}$<br>Ō  | 合<br>Š<br><b>Figure 38 Sample Information Screen</b>                 | ÉÈ | $\mathcal{F}$                                                             | $\blacksquare \enspace \hfill \textcircled{y} \enspace \textcircled{y} \enspace 63\text{%} \textcircled{1} \enspace 9:44$                       |
| ⋒                                                           | â                                                             | త                                | ē                                                                    | ø  | 峝                                                                         | $\odot$                                                                                                    |
| 图 11.89V<br>VIN:<br>Information<br>Make dealer key success! |                                                               |                                  |                                                                      |    |                                                                           |                                                                                                    |
|                                                             |                                                               |                                  |                                                                      |    |                                                                           |                                                                                                    |

**Figure 39** *Sample Information Screen*

9. Tap **Key Learning**. Select the number of keys that need to be learned. Key learning starts automatically. Proceed as information displayed. Tap **OK** when operation over.

### **NOTE**

The number should be the sum of existing working keys brought with you and the new keys you need. For example, you've got 2 working keys, 1 blank key needs to be made dealer key, but all 3 keys need to be learned, select 3 here.

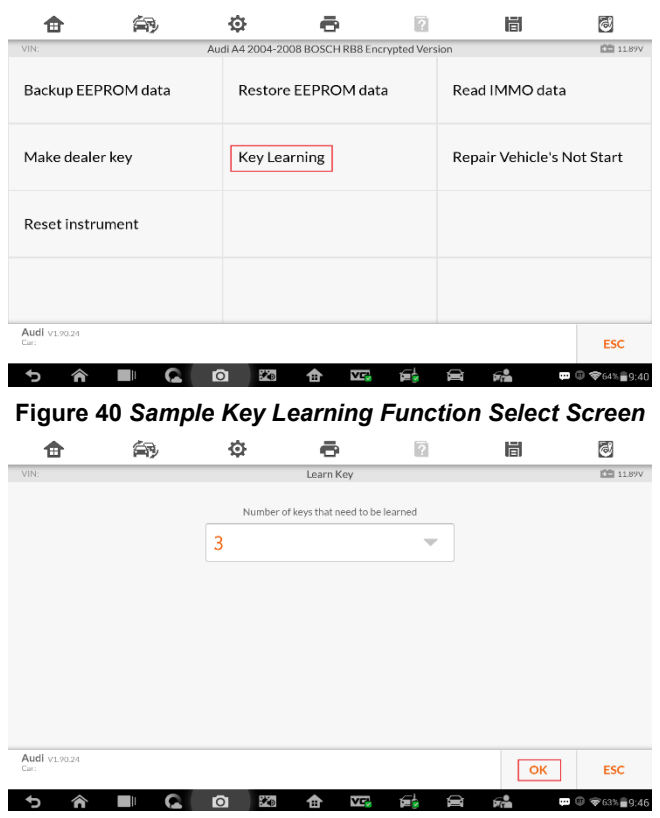

**Figure 41** *Sample Input Screen*

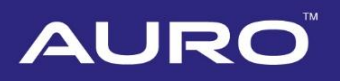

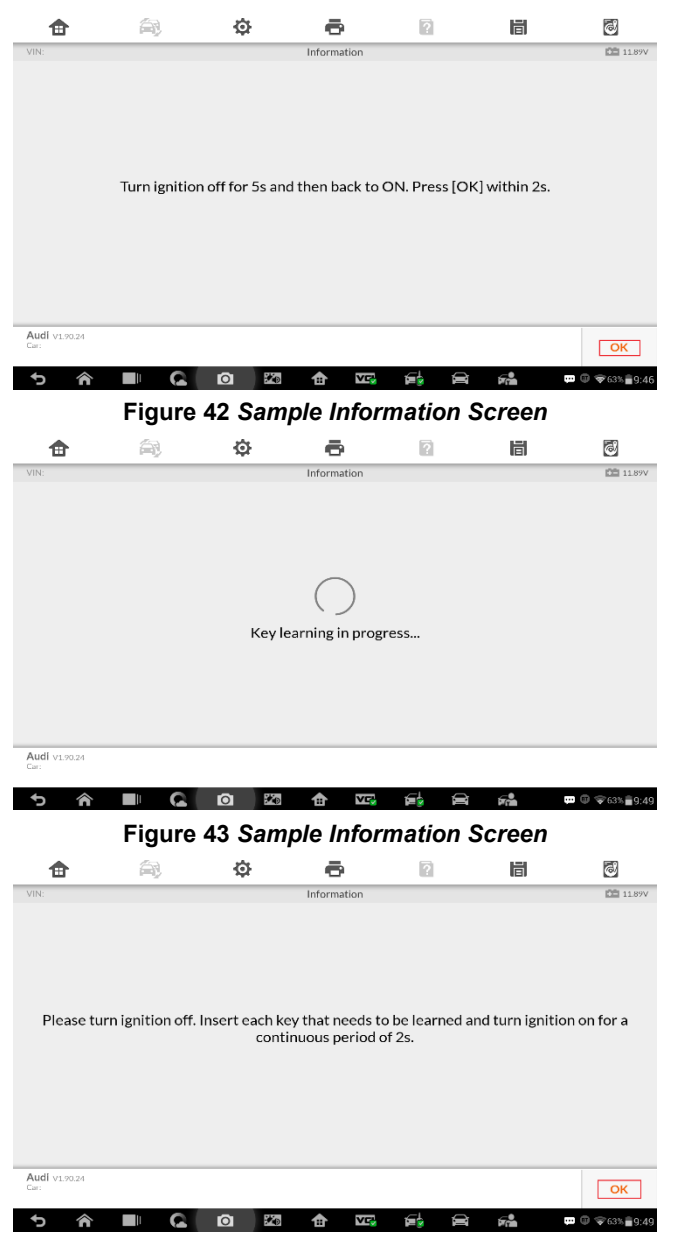

**Figure 44** *Sample Information Screen*

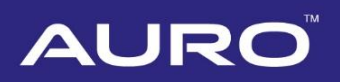

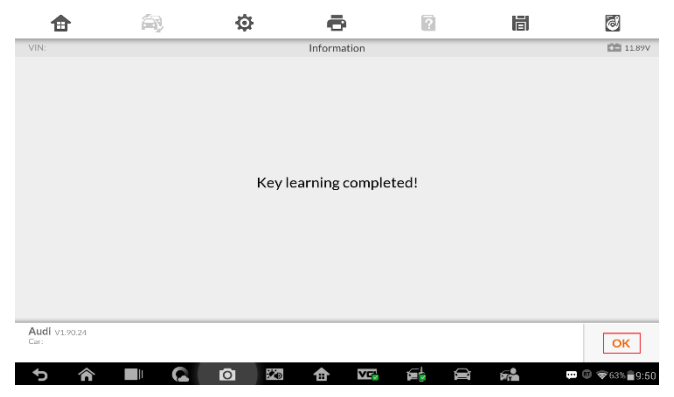

**Figure 45** *Sample Information Screen*

10. Tap **OK** on the "Key learning completed" interface. Proceed as information displayed on the information interface to check whether key learning is successful. Tap **OK** when operation over. Key learning via Expert Mode completes.

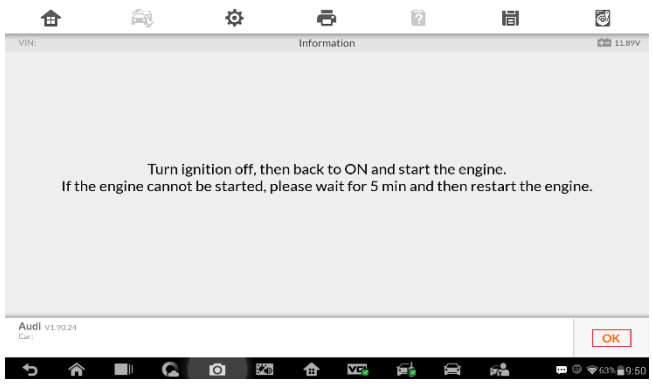

**Figure 46** *Sample Information Screen*

11. If the keys can't start the engine after key learning, tap **Repair Vehicle's Not Start** on the Key Learning Function Select interface. The repair starts automatically. Tap **OK** and try the check operation again.

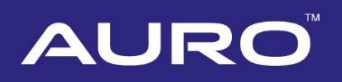

| Ħ                       | o                    |                                               |         | 眉                          | $\bigcirc$                                            |
|-------------------------|----------------------|-----------------------------------------------|---------|----------------------------|-------------------------------------------------------|
| VIN:                    |                      | Audi A4 2004-2008 BOSCH RB8 Encrypted Version |         |                            | <b>CEI 11.89V</b>                                     |
| Backup EEPROM data      |                      | Restore EEPROM data                           |         | Read IMMO data             |                                                       |
| Make dealer key         | Key Learning         |                                               |         | Repair Vehicle's Not Start |                                                       |
| <b>Reset instrument</b> |                      |                                               |         |                            |                                                       |
|                         |                      |                                               |         |                            |                                                       |
| Audi v1.90.24<br>Car:   |                      |                                               |         |                            | <b>ESC</b>                                            |
|                         | $\star_{\rm D}$<br>Ю | è<br>冊                                        | Q<br>œ. | 5å                         | $\blacksquare$ $\blacksquare$ $\blacksquare$ 64% 9:40 |

**Figure 47** *Sample Key Learning Function Select Screen*

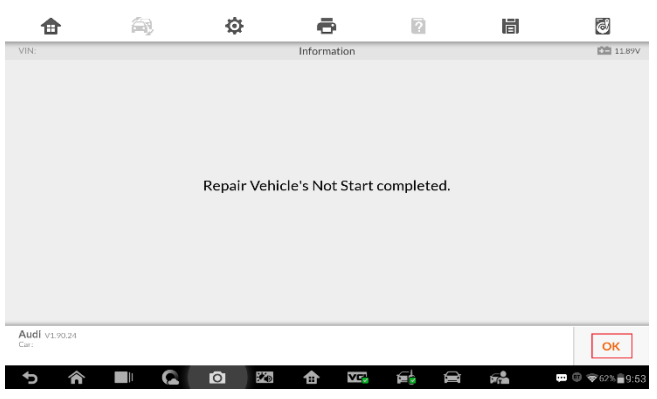

**Figure 48** *Sample Information Screen*

12. If the keys still can't start the engine even after the repair, tap **Restore EEPROM data** on the Key Learning Function Select interface.

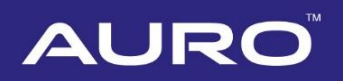

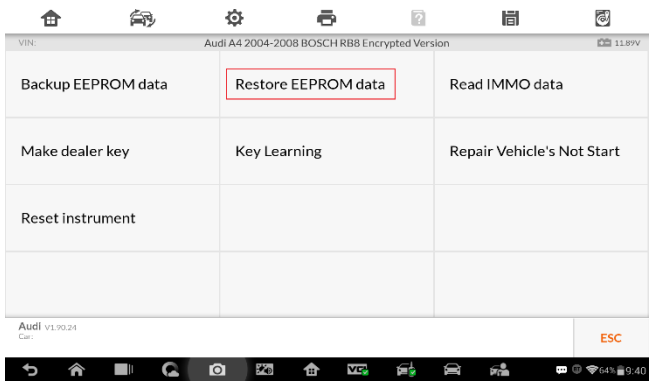

**Figure 49** *Sample Key Learning Function Select Screen*

13. Select the file stored in the "Backup EEPROM data" step to restore, tap **Confirm**. Tap **OK** on the "EEPROM data restoration success" interface, go back to the Key Learning Function Select interface. Tap **Key Learning**, conduct key learning procedures again.

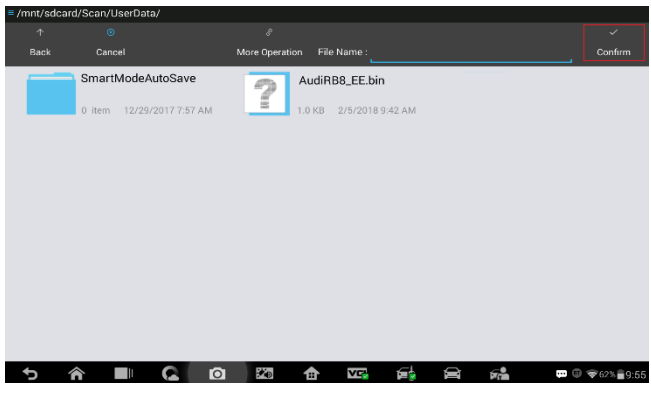

**Figure 50** *Sample Name File Screen*

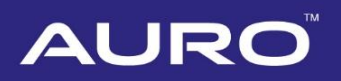

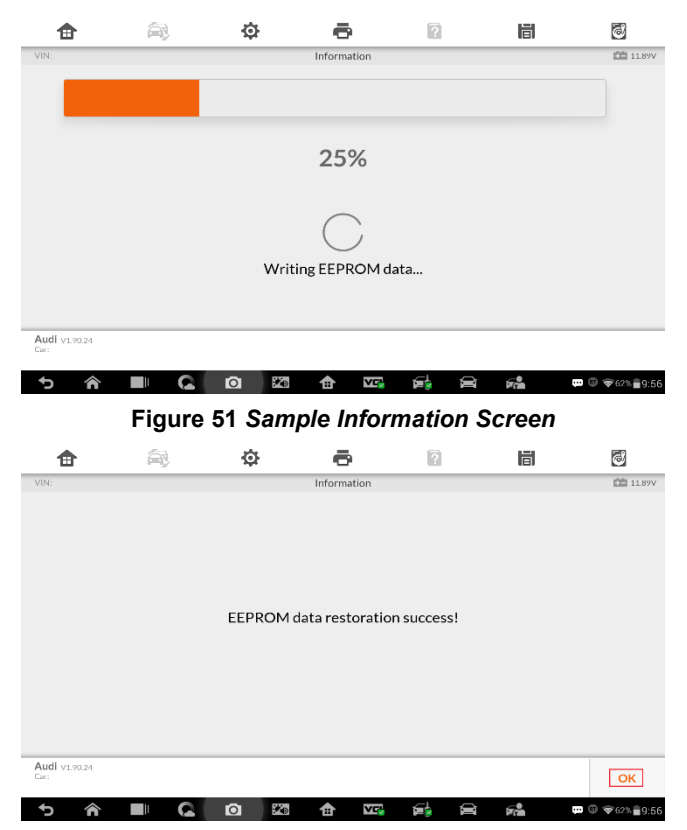

**Figure 52** *Sample Information Screen*